# Brugerguide til Uddannelses- og Teknologipagtspuljens digitale platform

I denne guide beskrives kort de oftest brugte funktioner i Regionens digitale platform GrantOne for behandling og administration af ansøgninger til Uddannelses- og Teknologipagts- samt Pilot- og Udbredelsespuljerne.

## Indhold

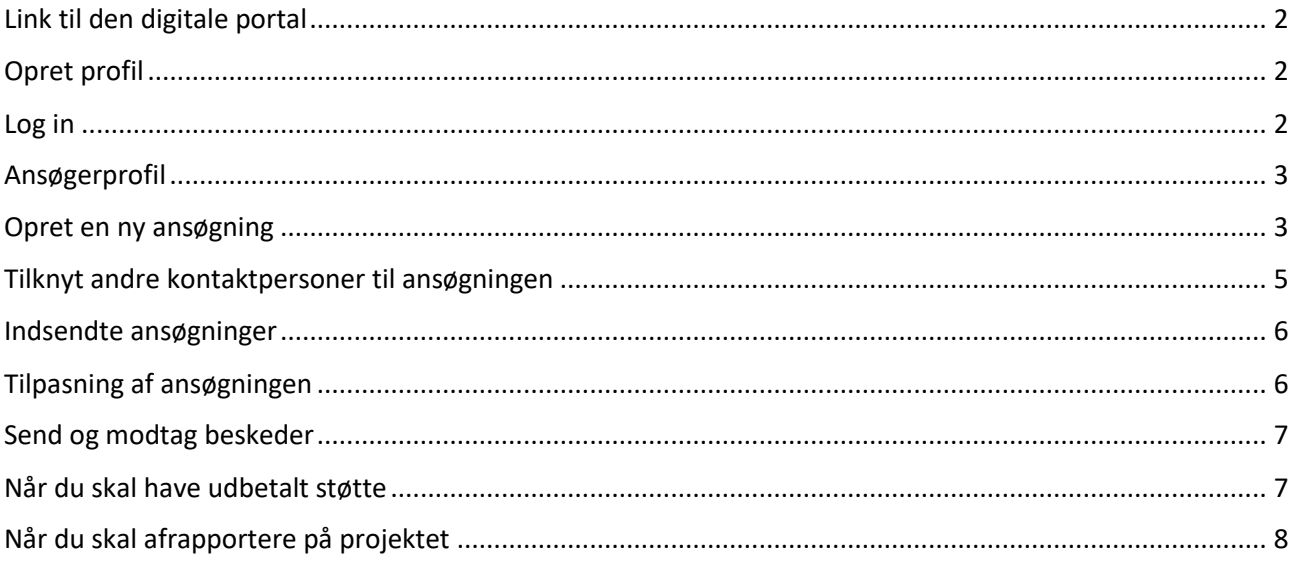

## <span id="page-1-0"></span>Link til den digitale portal

### <https://rn-uddannelse.grant.nu/profile/#/signup>

Region Nordjyllands digitale portal samler alle processer for ansøgere til Uddannelses- og Teknologipagtspuljen samt Pilot- og Udbredelsespuljen på ét sted. Som ansøger skal du bruge det til at formulere din ansøgning, til at sende den ind, til løbende dialog med din sagsbehandler i administrationen og til afrapportering af dit projekt, når det er afsluttet. Alt er digitalt og ligger kun ét sted.

Tekniske spørgsmål til systemet kan rettes til superbruger Simon Søndergaard (simon.soendergaard@rn.dk).

## <span id="page-1-1"></span>Opret profil

Når du klikker på linket til portalen, vil du komme ind på nedenstående side, hvor du starter med at oprette en profil.

- Til højre på siden skal du klikke på "Opret en profil"
- Vælg om du vil oprette profil med NemID eller brugernavn og password

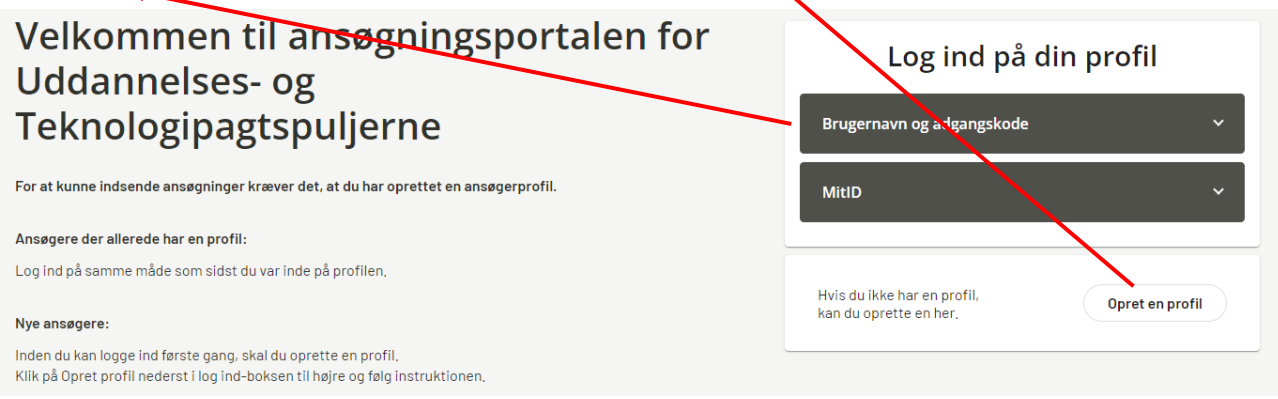

## <span id="page-1-2"></span>Log in

Når du har oprettet en profil, og ønsker at logge ind på portalen:

• Log in med samme metode som du oprettede profil

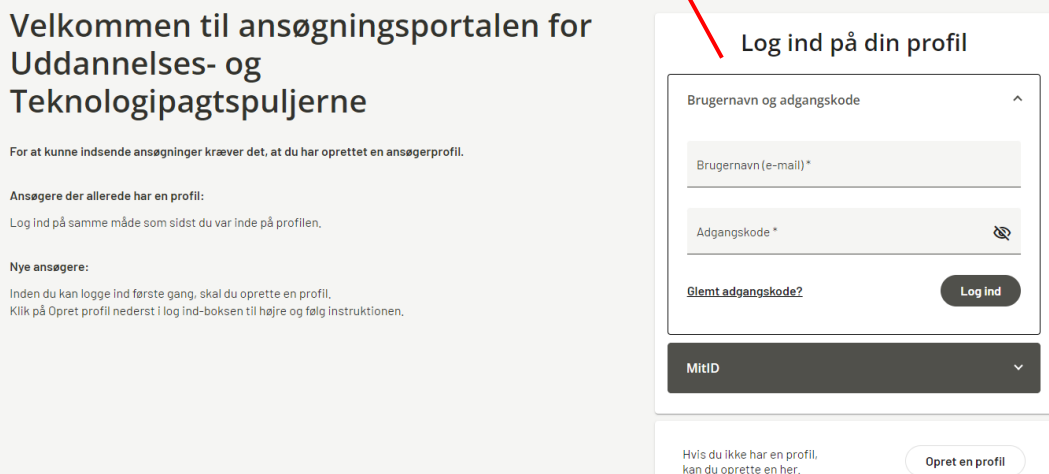

## <span id="page-2-0"></span>Ansøgerprofil

Når du logger ind, vil du på din ansøgerprofil få overblik over dine indsendte ansøgninger, evt. kladder, samt din profil. For indsendte ansøgninger er der yderligere information:

<span id="page-2-1"></span>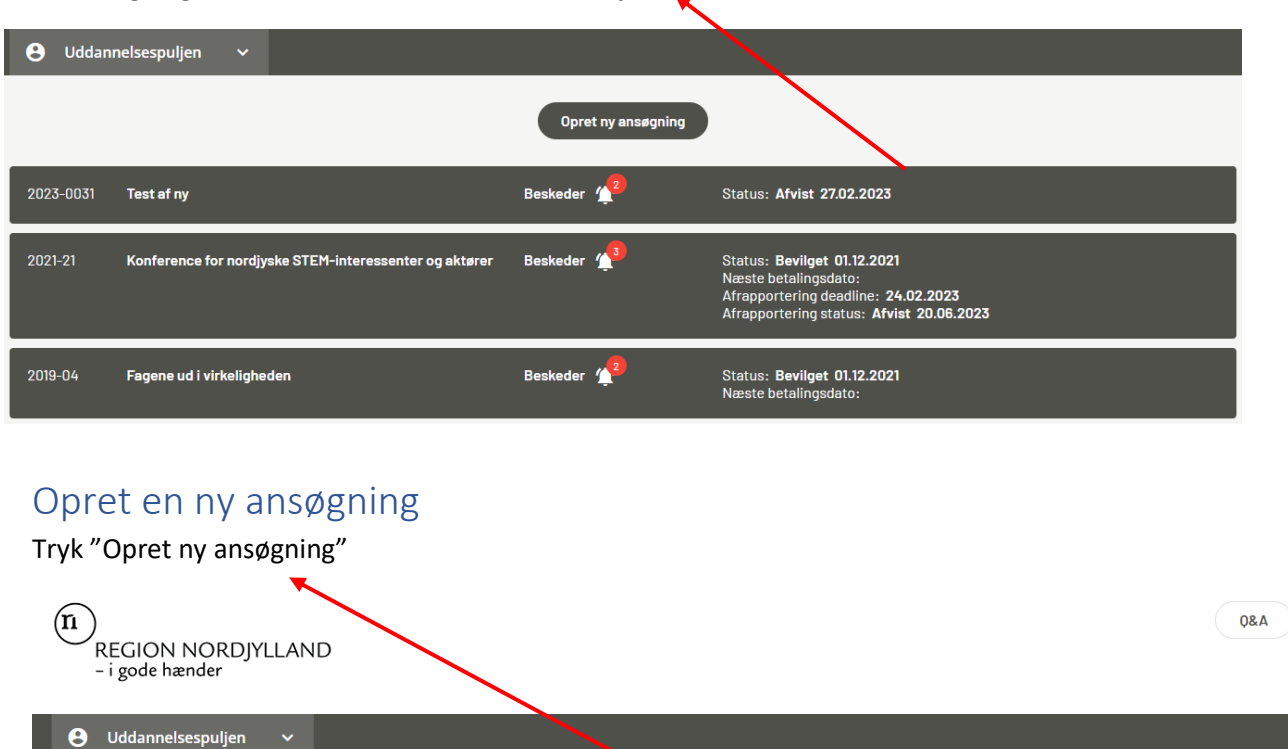

De ansøgninger du har indsendt ses som mørke bjælker.

Vælg den pulje du ønsker at søge. Hvis du ønsker at søge enten Uddannelses- eller Teknologipagtspuljen skal du som det første indsende en idéansøgning. En idéansøgning er begrænset i omfang, og skal kort skitsere projektet, som du ønsker at søge midler til. På et senere tidspunkt til du få mulighed for at udfolde din ansøgning mere dybdegående i et endeligt ansøgningsskema. Dine informationer fra idéansøgningsskemaet vil blive ført over til det endelige ansøgningsskema, sådan at du kan skrive videre, ud fra det, som du allerede har beskrevet.

Opret ny ansøgning

## Velkommen

Velkommen til den digitale ansøgningsportal for Region Nordjyllands Uddannelses- og Teknologipagts-puljer. Tryk **Vælg** på den<br>relevante ansøgningskategori, hvorefter du vil blive guldet igennem ansøgningsproceduren.

#### Vælg kategori

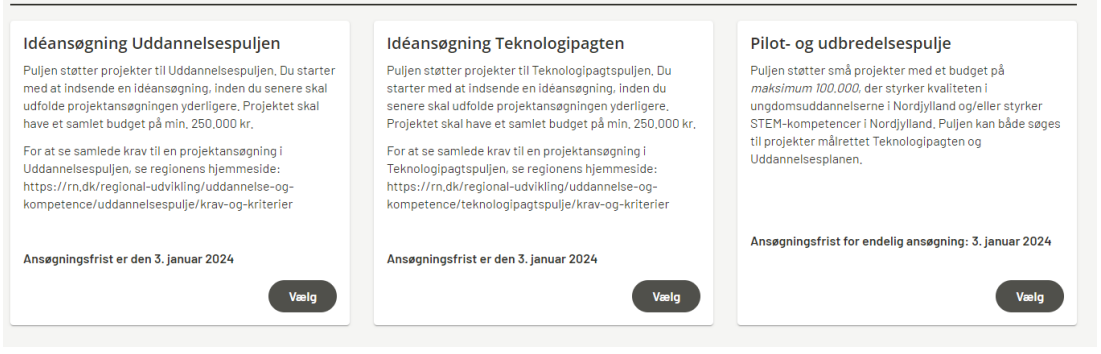

#### På ansøgningsskemaet fremgår de faner du skal udfylde.

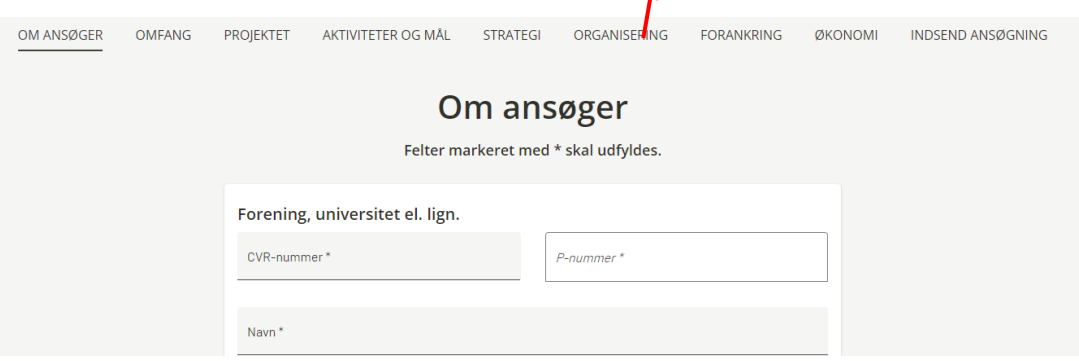

#### I bunden af hver fane har du mulighed for at gemme din kladde

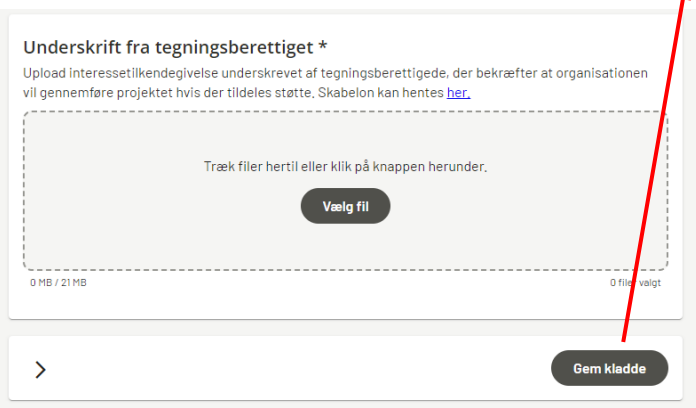

Når du har udfyldt alle faner, kan du i bunden af sidste fane "INDSEND ANSØGNING" vælge "Send

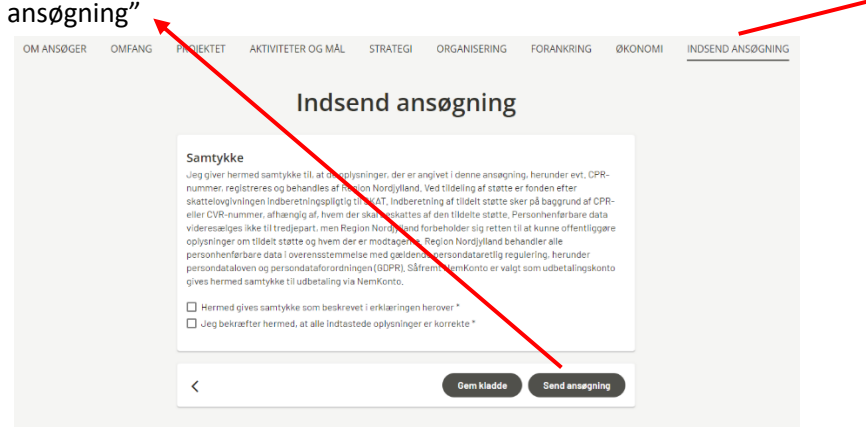

## <span id="page-4-0"></span>Tilknyt andre kontaktpersoner til ansøgningen

Hvis I er flere, der skal have adgang til den samme ansøgning, skal du oprette en ansøgerprofil ved at trykke på din profil, og vælge "Giv andre adgang til din ansøgningsprofil". Du kan kun have én profil per mailadresse. Profilen følger nemlig din mail.

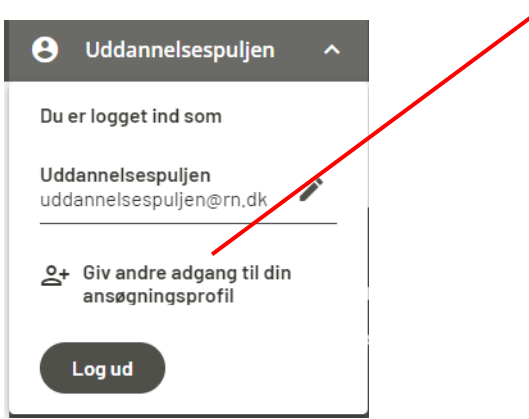

Fra fanebladet "Tilknyt bruger til profil" får du herefter mulighed for at oprette en kontaktperson til ansøgningen. Når informatoner er indtastet trykkes "Send".

Hvis du skal oprette flere personer, gentages oprettelsesprocessen.

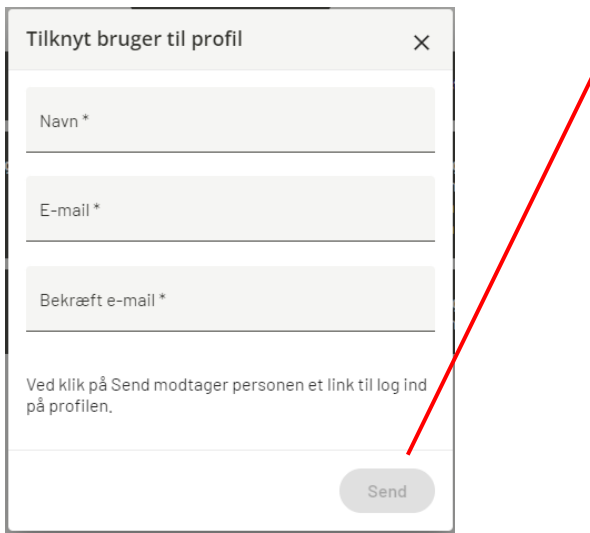

## <span id="page-5-0"></span>Indsendte ansøgninger

På din ansøgerprofil fremstår alle indsendte ansøgninger og igangværende projekter som mørke bjælker. På hver bjælke kan du se følgende:

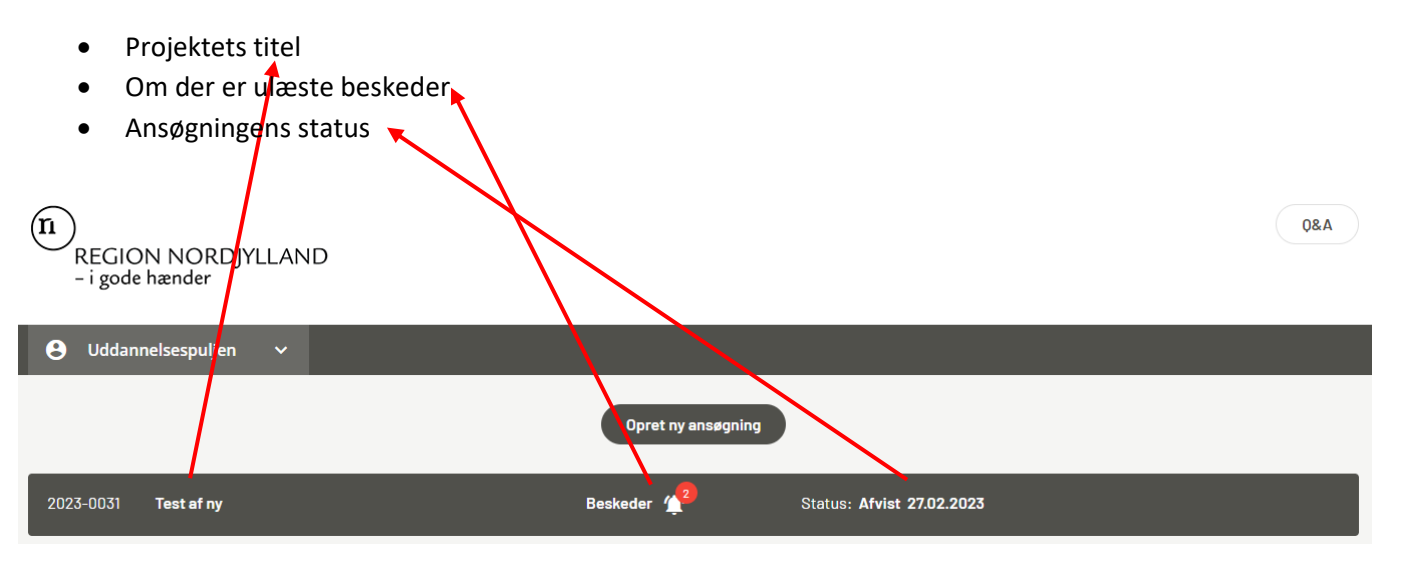

Når du klikker på en bjælke, "udfolder" du ansøgningen. Her er endnu en række faneblade, som du kan udfolde.

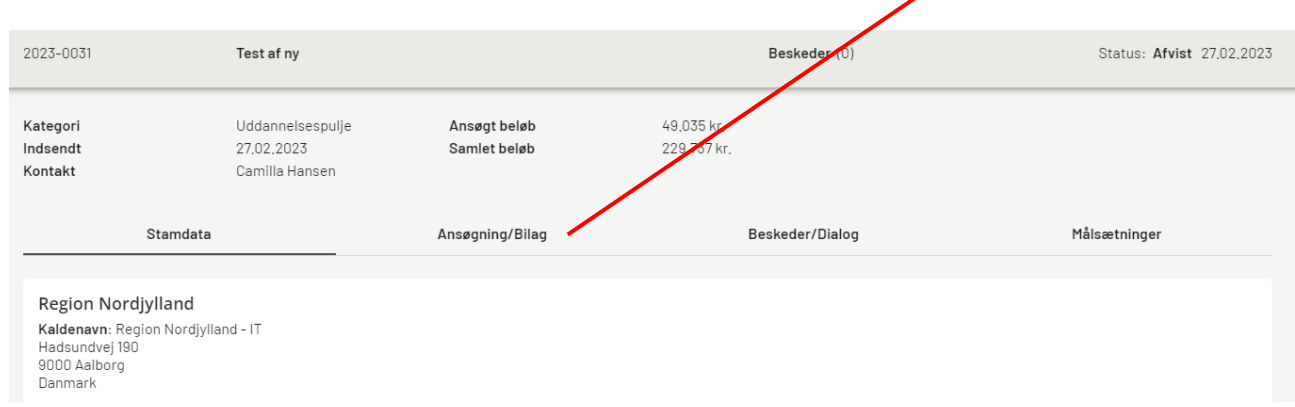

## <span id="page-5-1"></span>Tilpasning af ansøgningen

Ansøgningen låses efter du har trykket indsend. Sagsbehandleren kan "låse" ansøgningen op, så du kan rette faktuelle fejl, eller hvis du under sagsbehandlingen bliver bedt om at uddybe enkelte punkter i ansøgningen.

Hvis sagsbehandler sender ansøgningen retur, vil det fremgå til højre på den grå bjælke. For at justere i ansøgningen skal du klikke på "Returneret – rediger". Dette åbner ansøgningsskemaet igen. Efter at redigeringen er sket, trykker du igen på fanen "INDSEND ANSØGNING. Nederst på siden trykker du "Indsend".

<span id="page-6-0"></span>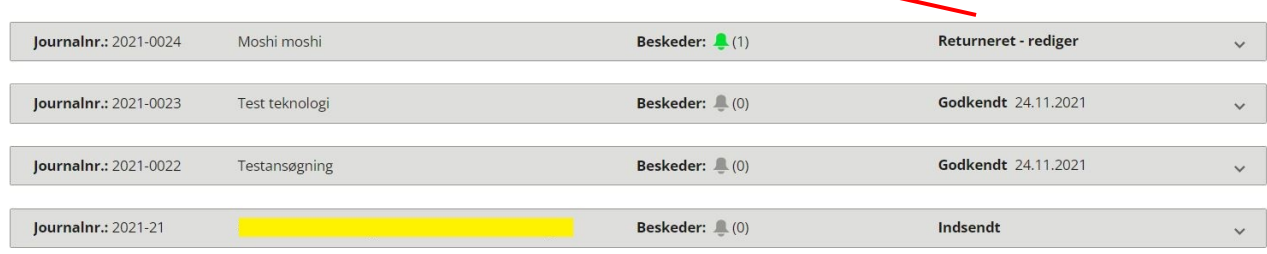

## Send og modtag beskeder

Du har følgende muligheder for at kontakte sagsbehandler via systemet:

- Du kan oprette en ny besked under fanebladet "Beskeder/Dialog"
- Du kan besvare beskeder fra sagsbehandler ved at trykke på pilen ved siden af kuverten.

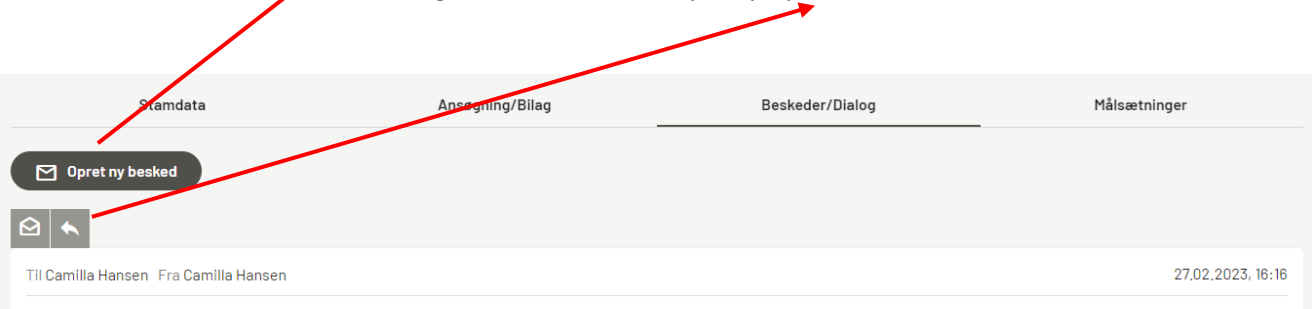

Svar på ansøgning til Region Nordjyllands Region Nordjyllands Uddannelses- og Teknologipagtspuljer

Hvis du har en ulæst besked fra sagsbehandler, vil du modtage en mail. Når du logger ind på portalen, kan du se at klokken på ansøgnings-bjælken har skiftet farve til rød.

Ulæste beskeder ses ved at klikke på fanebladet "Beskeder/Dialog".

Du vil modtage dit tilsagn om støtte som en besked under "Beskeder/Dialog".

## <span id="page-6-1"></span>Når du skal have udbetalt støtte

Projekter der bliver bevilliget støtte, modtager støtten gennem 2 udbetalinger. For begge udbetalinger er der krav om, at du først tilføjer dokumentation, før pengene kan udbetales.

- Dokumentationskravet for udbetaling af den første rate på 75% af støttebeløbet er en underskriftsside, som er underskrevet.
- Dokumentationskravet for udbetaling af anden rate på de resterende 25% af støttebeløbet er en afslutningsrapport og et revisorpåtegnet regnskab for projekter, hvor den tildelte støtte er på mere end 100.000 kr. For projekter op til 100.000 kr. er det kun en slutrapport, som er påkrævet.

Underskriftssiden modtager du med tilsagnet. Når det er underskrevet, returneres det via dialogfunktionen.

## <span id="page-7-0"></span>Når du skal afrapportere på projektet

For Uddannelses- og Teknologipagtspuljeprojekter med et budget på mere end 100.000 kr., skal der gennemføres 2 forskellige slags skriftlige afrapporteringer:

- Statusafrapportering årligt for foregående kalenderår med regnskab for perioden
- Slutrapport med revisorpåtegnet regnskab (2 mdr. efter projektperiodens afslutning)

Afrapporteringsskabelonerne ligger under projektbjælken, under fanebladet "Rapportering"

Her klikker du på "Igangværende" og vælger en skabelon (status eller slutrapport), og udfylder. I bunden af skabelonen er der en knap til indsendelse af rapporten.

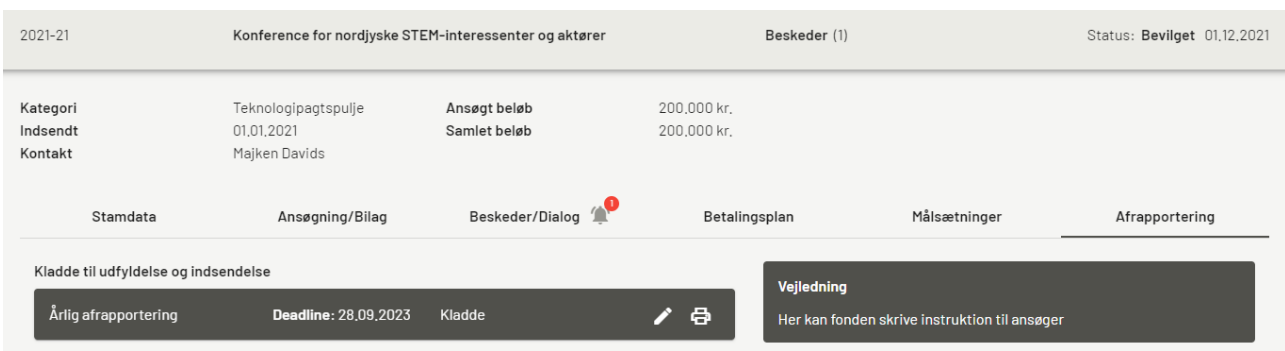

På sidste faneblad "yderligere materiale" skal du scrolle til bunden og klikke "Indsend".